# **上海交通大学发展助学金 年度个人总结提交指南**

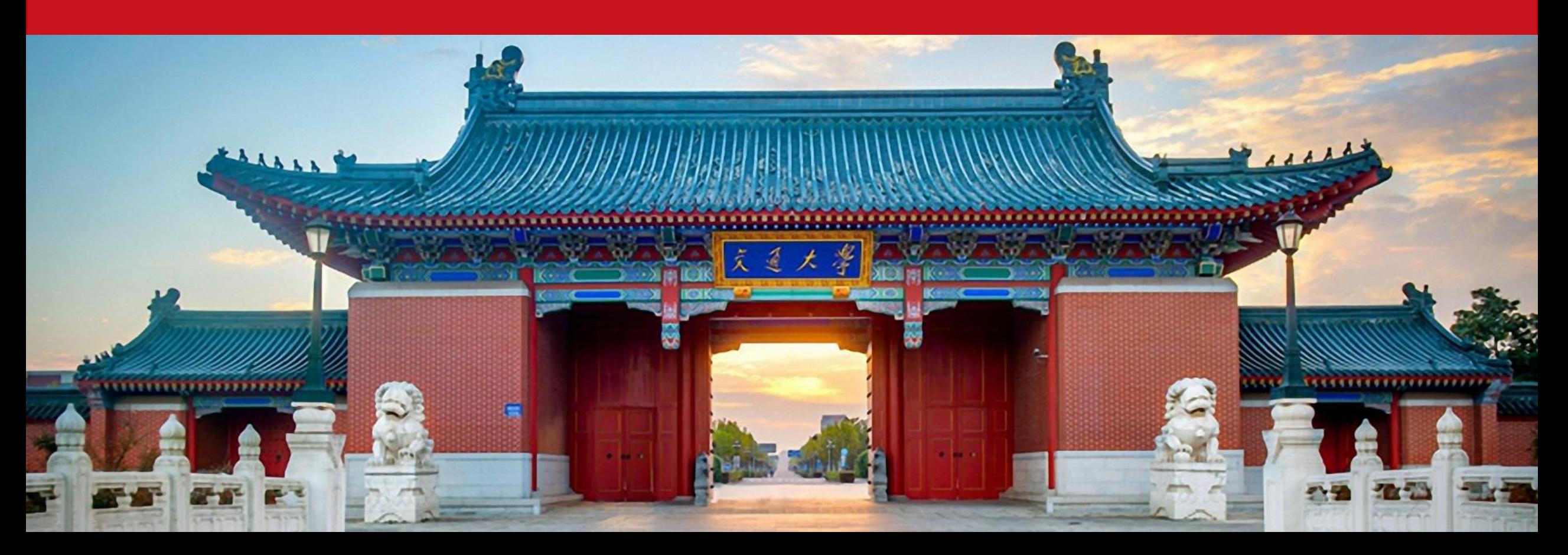

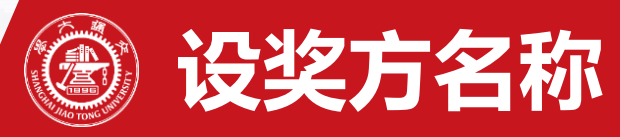

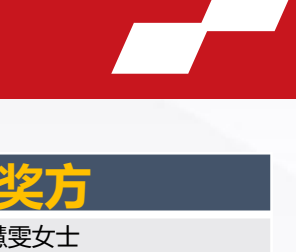

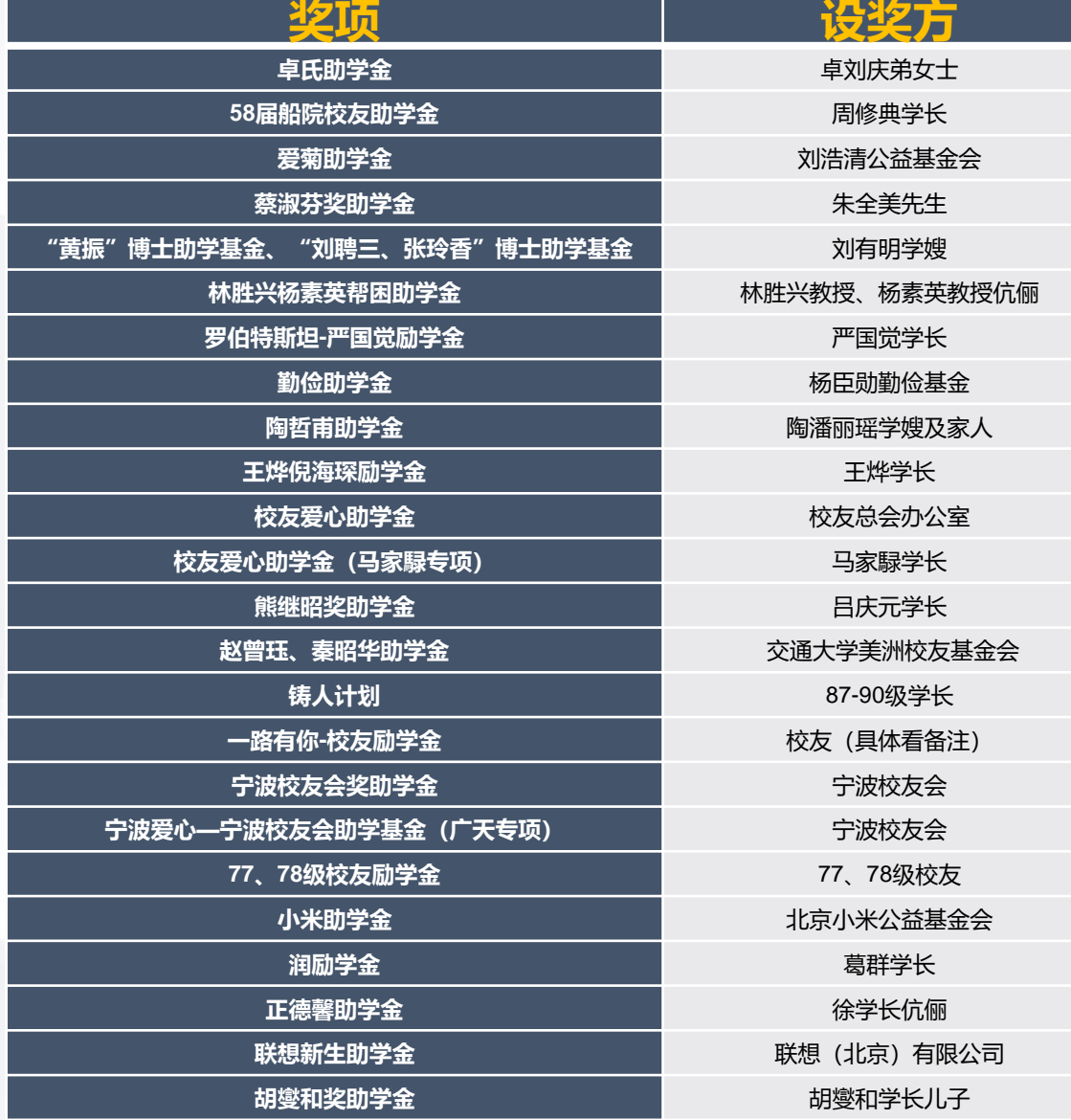

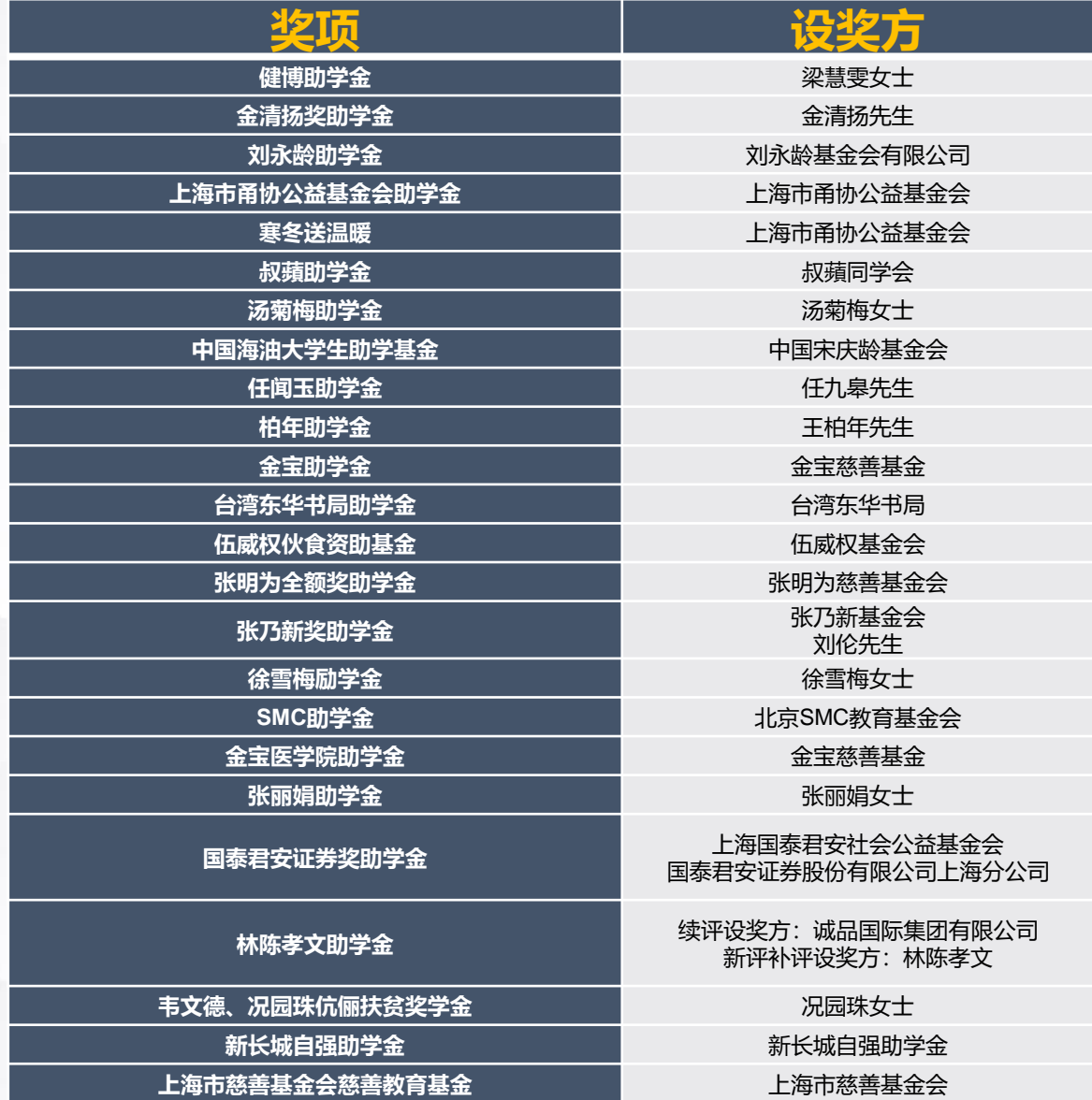

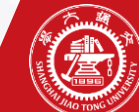

### **年度个人总结申请及审批流程**

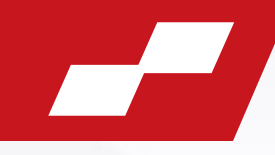

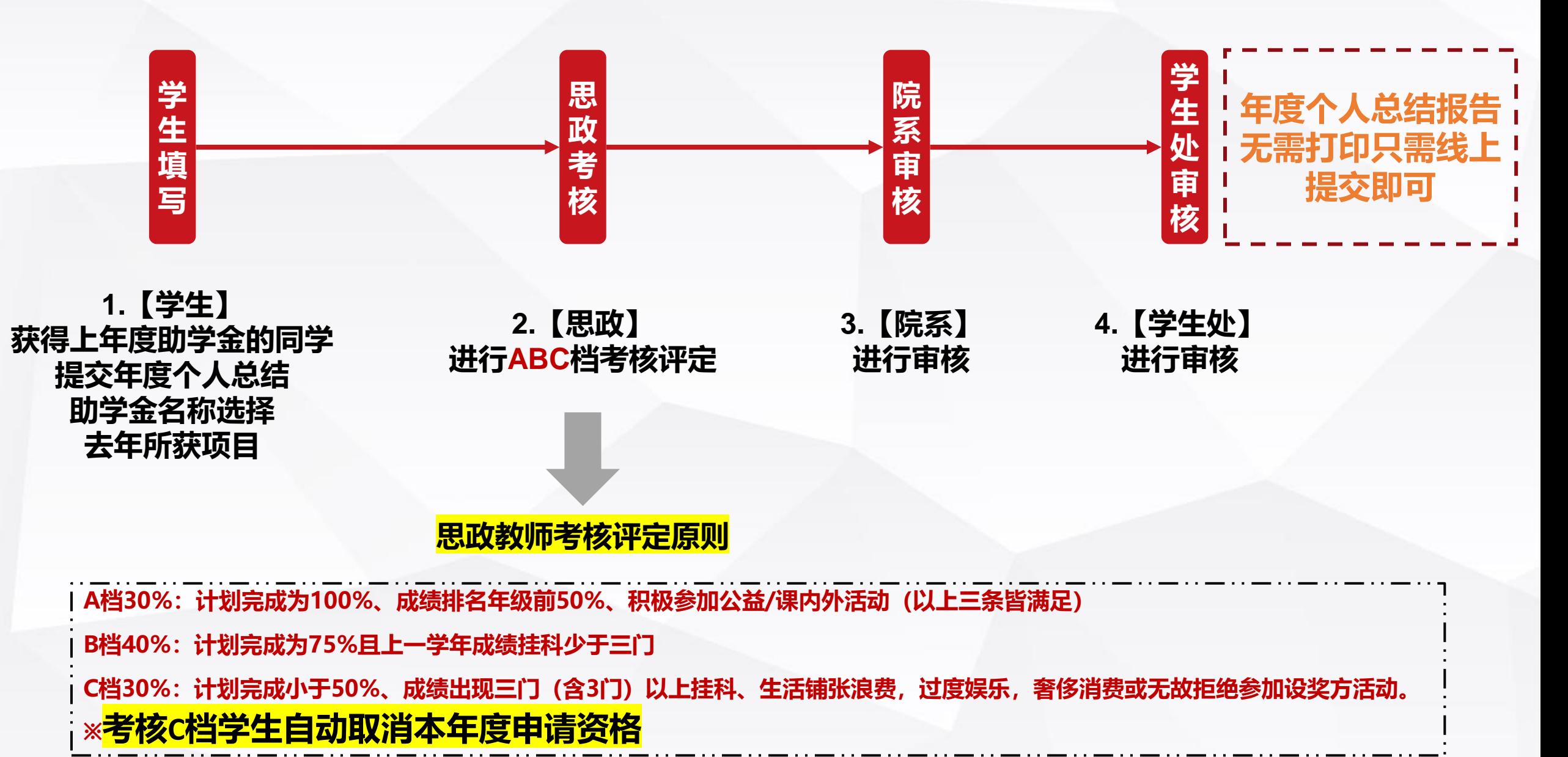

## **年度个人总结申请及审批流程**

#### **1.通过Jaccount登陆"交我办"(https://my.sjtu.edu.cn/),选择【服务大厅】中的【学生工作】点击【年度个人总结】进行填写。**

**年度个人总结**

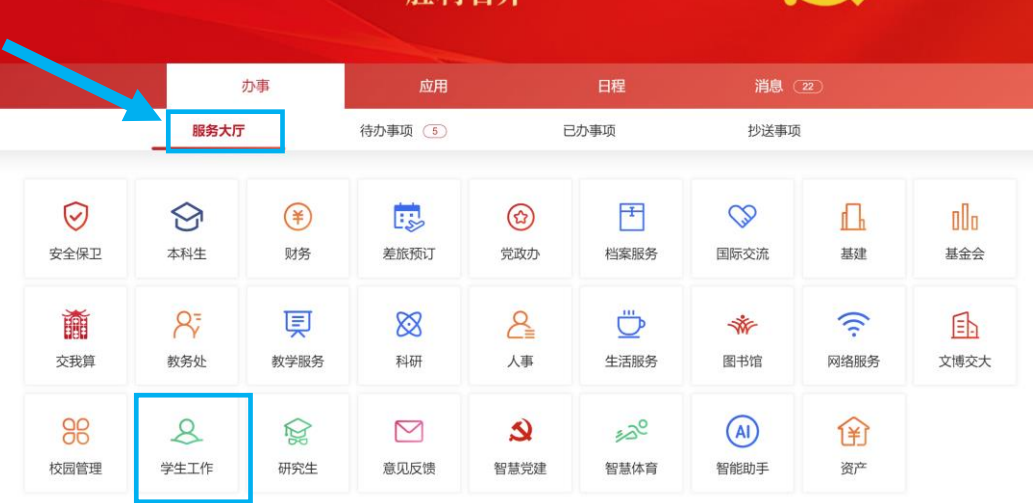

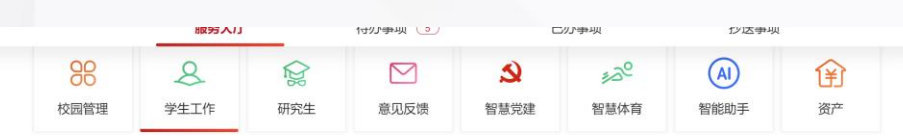

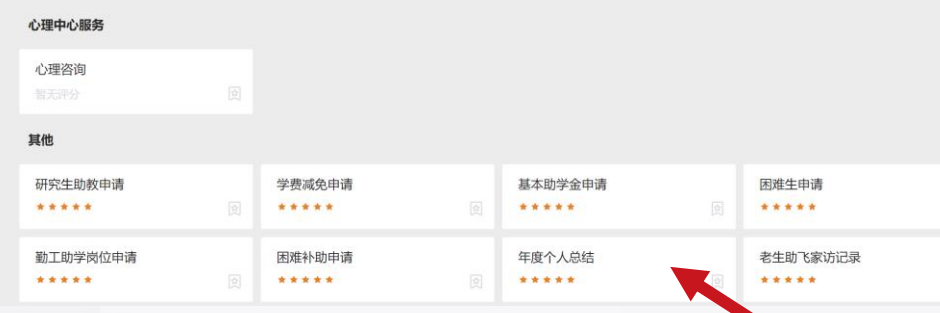

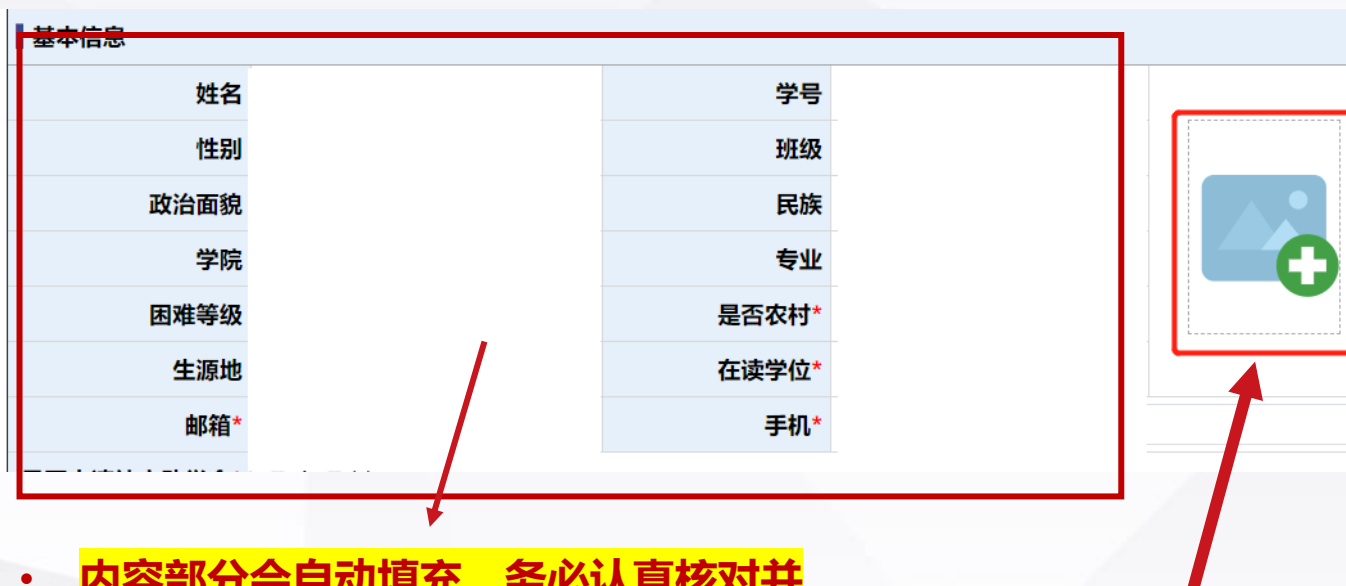

- **内容部分会自动填充,务必认真核对并 进行相应修改!**
- **学院请按照自己实际评审名额来源院系 选择,部分电院同学如显示"xx系所" 也请改为"电子信息与电气工程学院"**

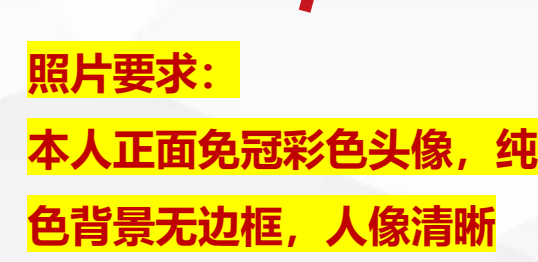

#### •**2. 填写过程中,请注意以下栏目。**

•【职业生涯规划】栏目中,深造方向与就业方向选填一个,另一个则填"无";

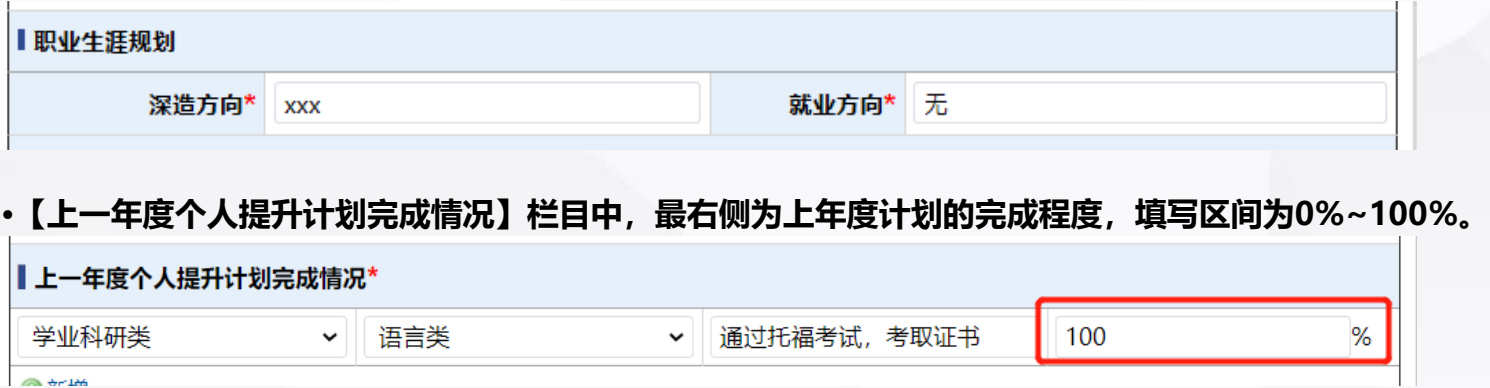

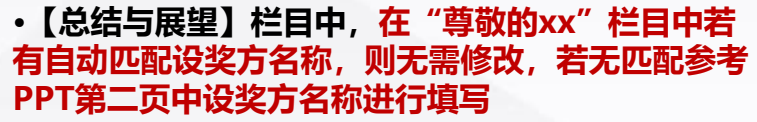

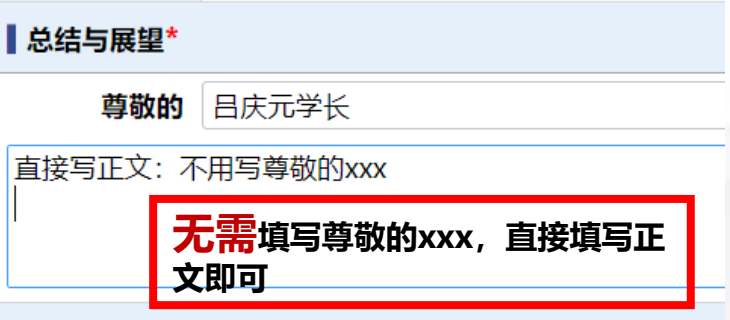

•3. 上一学年挂科门数,将统计上一学年春季和秋季学期总的挂科门数(<mark>数字),将作为学院和学校考核评定的参考</mark>

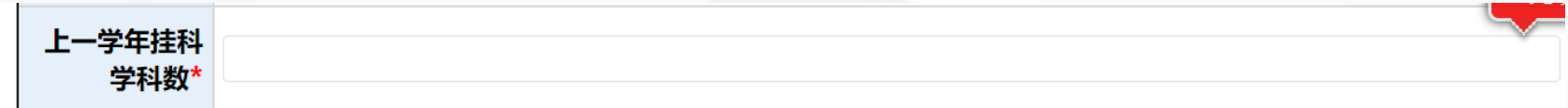

•**4. 填写完成后,点击左上角提交按钮后选择你的带班思政老师,确认后即完成年度个人总结的提交。**

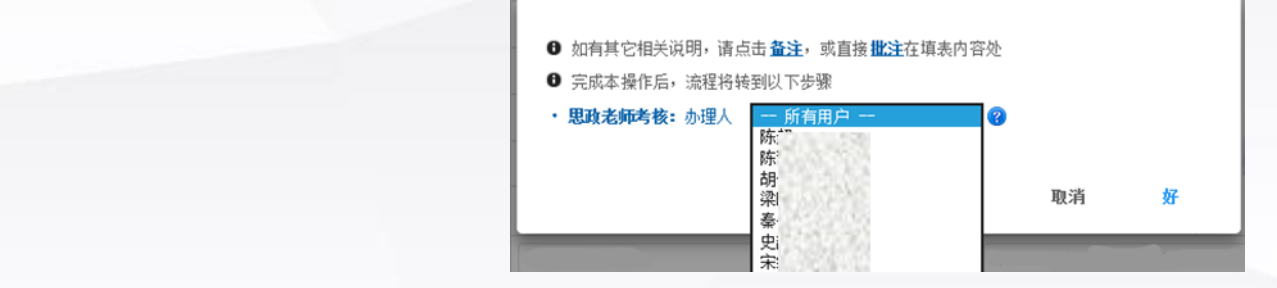

#### •**5. 提交后,登陆【交我办】,在【已办事项】中查看审核进度**

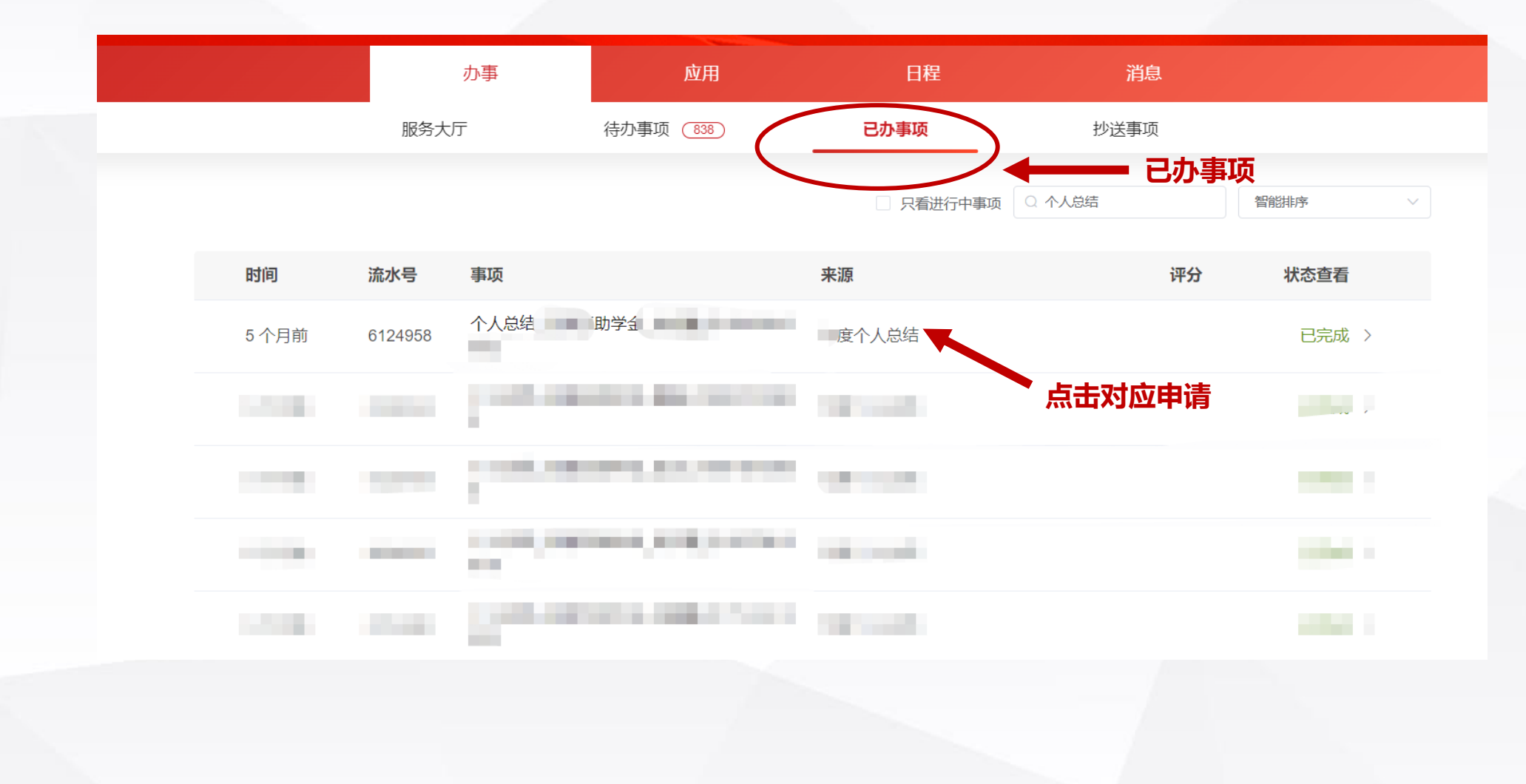